1 /6ページ 2-3.「Gmail」パスワードを忘れた場合の再設定方法

## 1

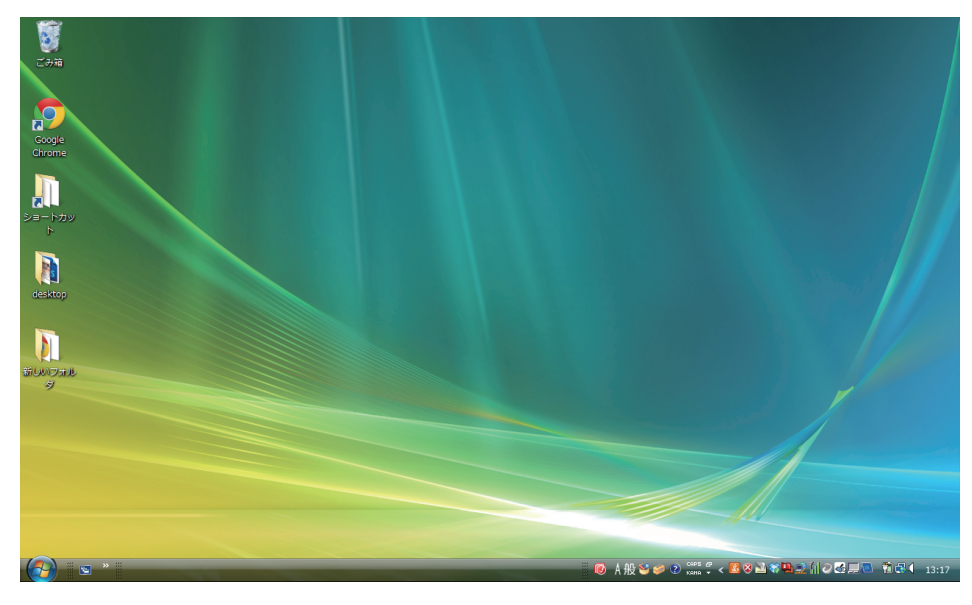

## パソコンを立ち上げます。

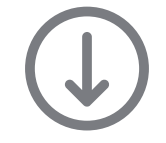

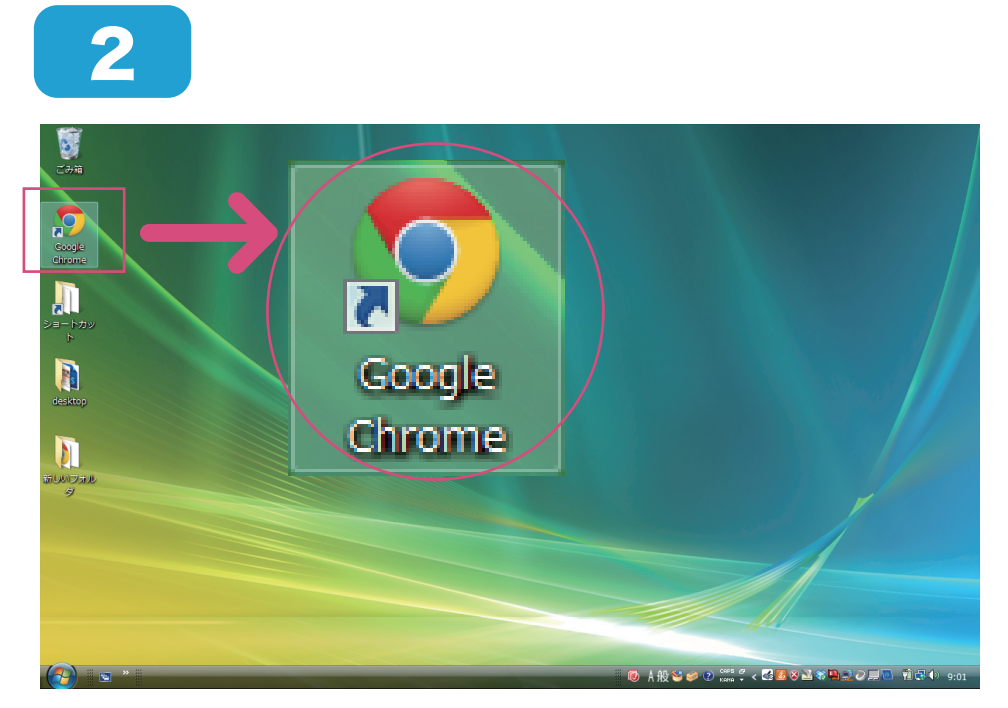

Google Chrome をク リックし、インターネッ トを起動します。

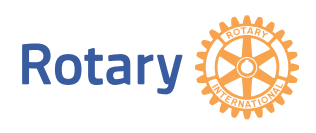

2/6ページ 2-3.「Gmail」パスワードを忘れた場合の再設定方法

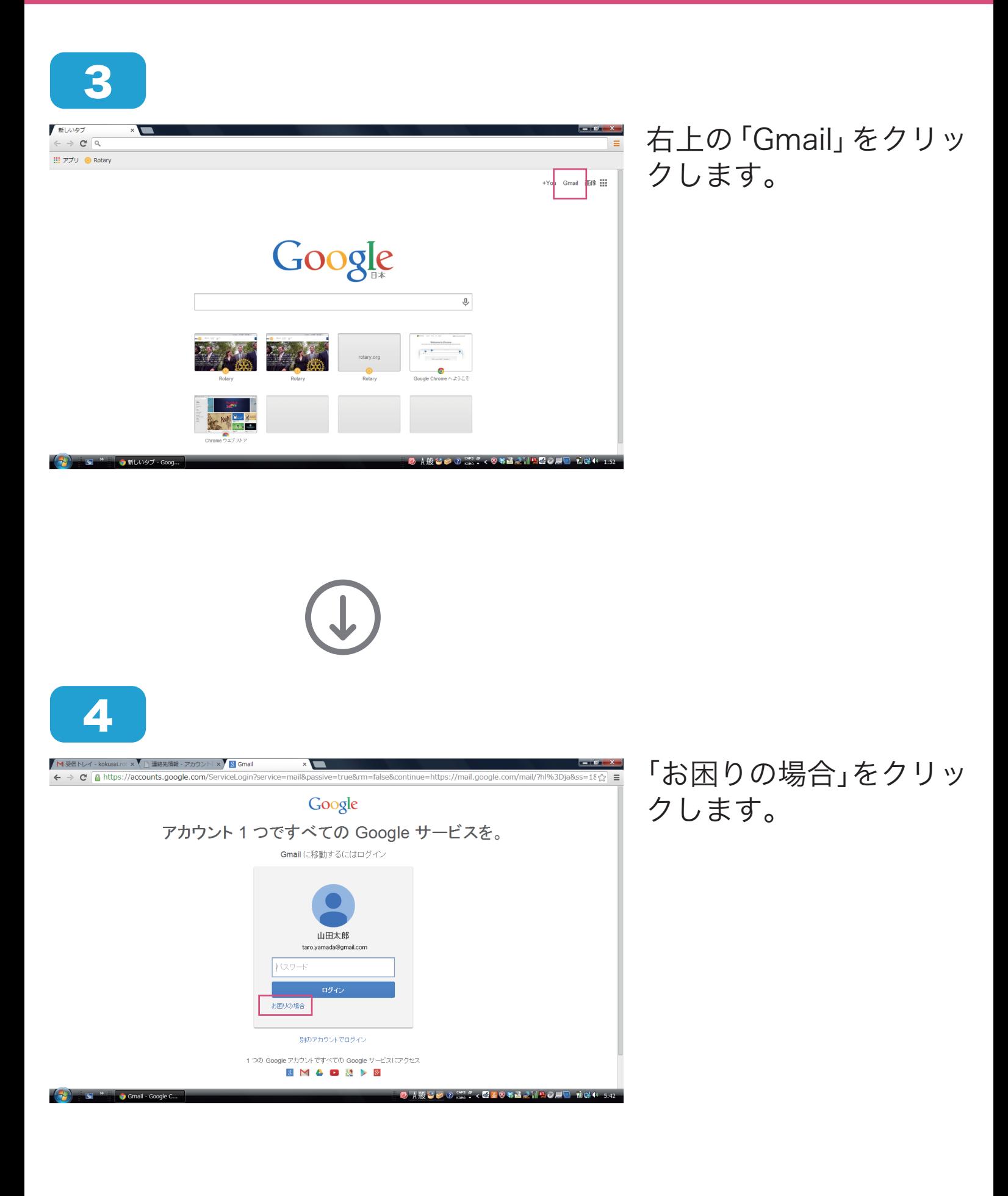

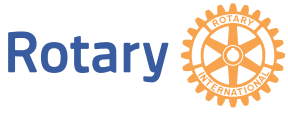

2-3.「Gmail」パスワードを忘れた場合の再設定方法

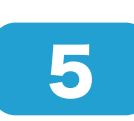

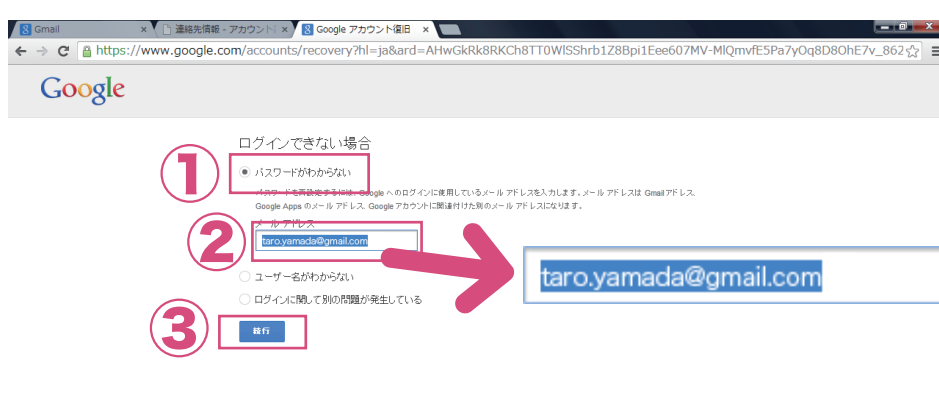

①「パスワードがわからな い」を選択し、②メールア ドレスを入力後、③「続 行」をクリックします。

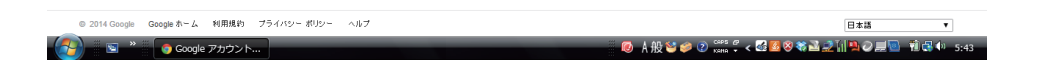

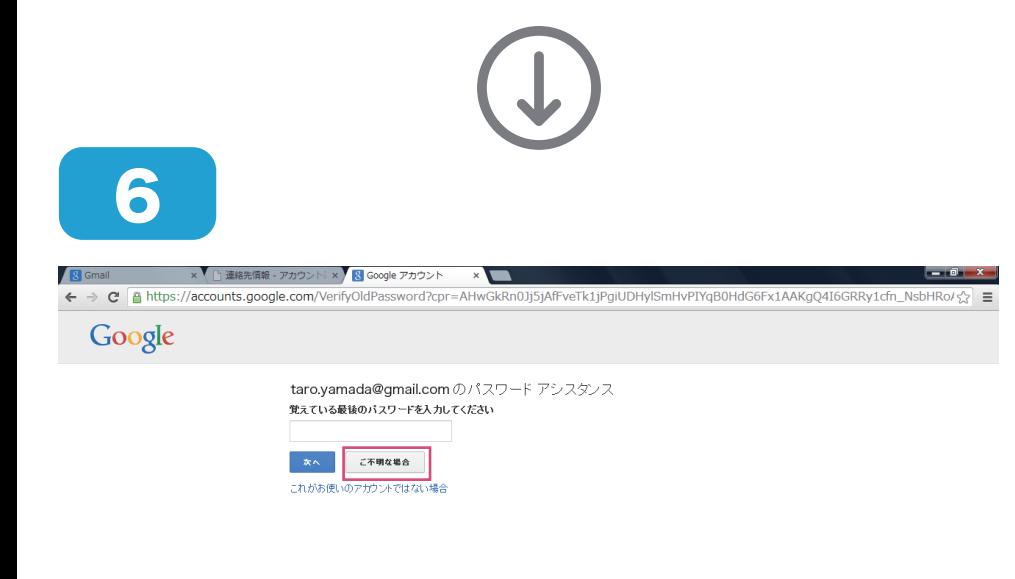

入力欄には何も入力せず に、「ご不明な場合」を クリックします。

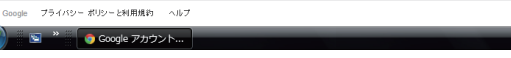

| 初替<mark>番 2 . 3 . 3 . 3 . 3 % 番 2 . 1 P. 2 厚</mark> 1 1 1 1 3 4 . 5 4 .

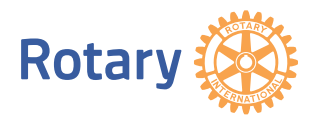

4/6ページ 2-3.「Gmail」パスワードを忘れた場合の再設定方法

 $\boldsymbol{I}$ 

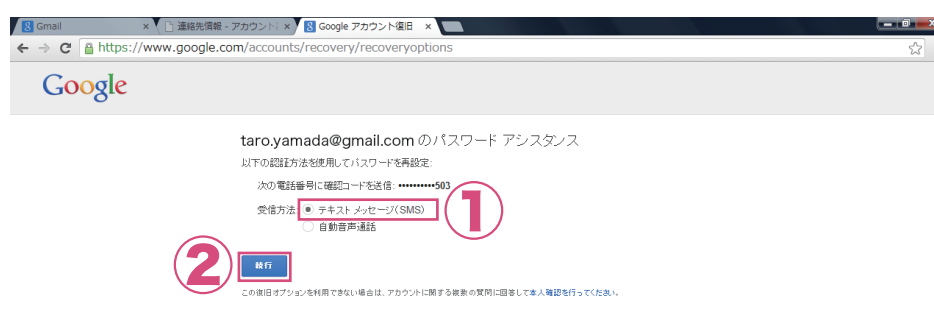

①「テキストメッセージ (SMS)」を選択し、②「続 行」をクリックします。 その後、登録した携帯電 話に「確認コード」が届 きます。

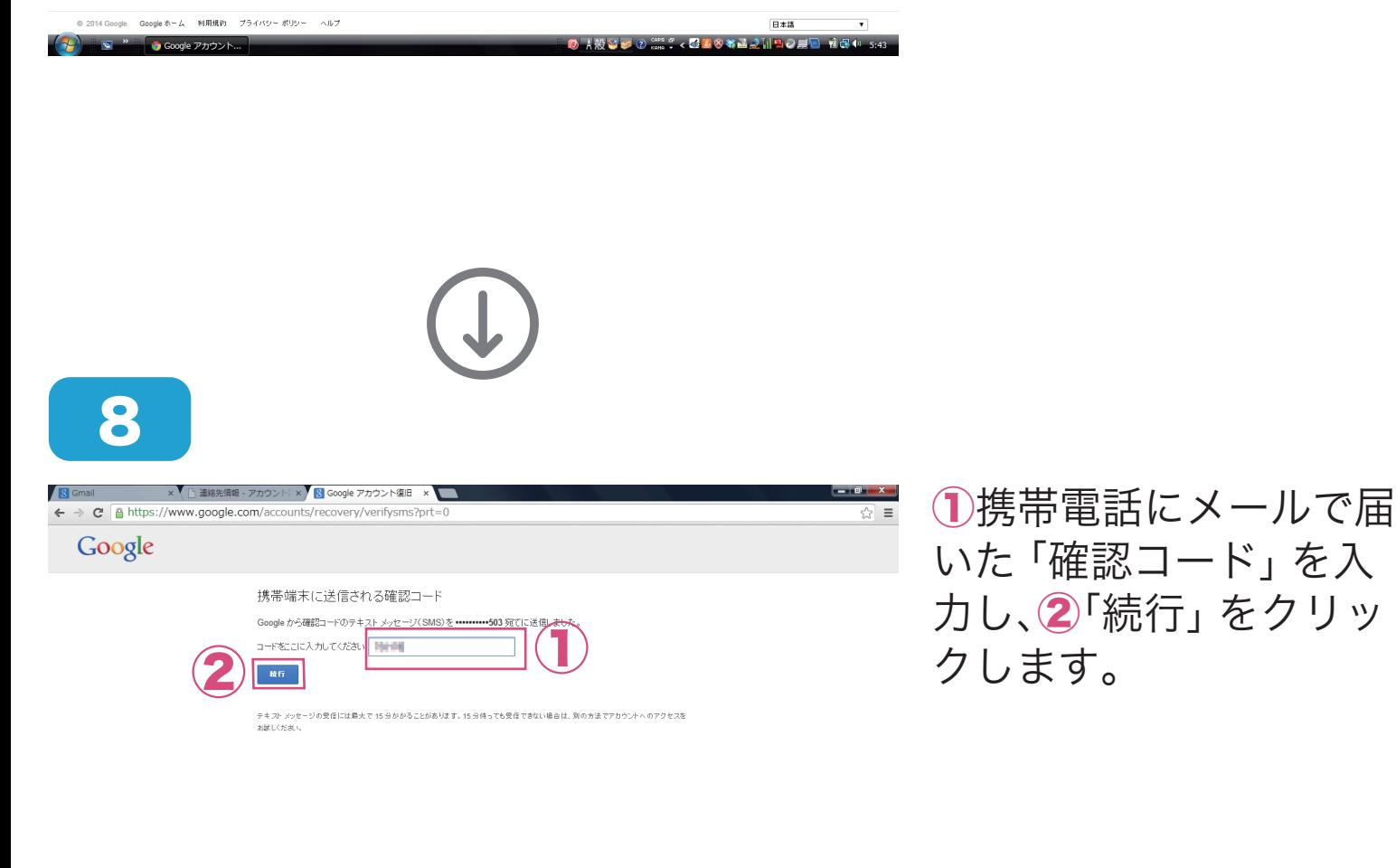

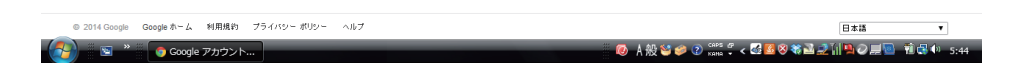

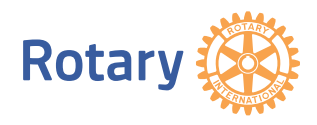

2-3.「Gmail」パスワードを忘れた場合の再設定方法

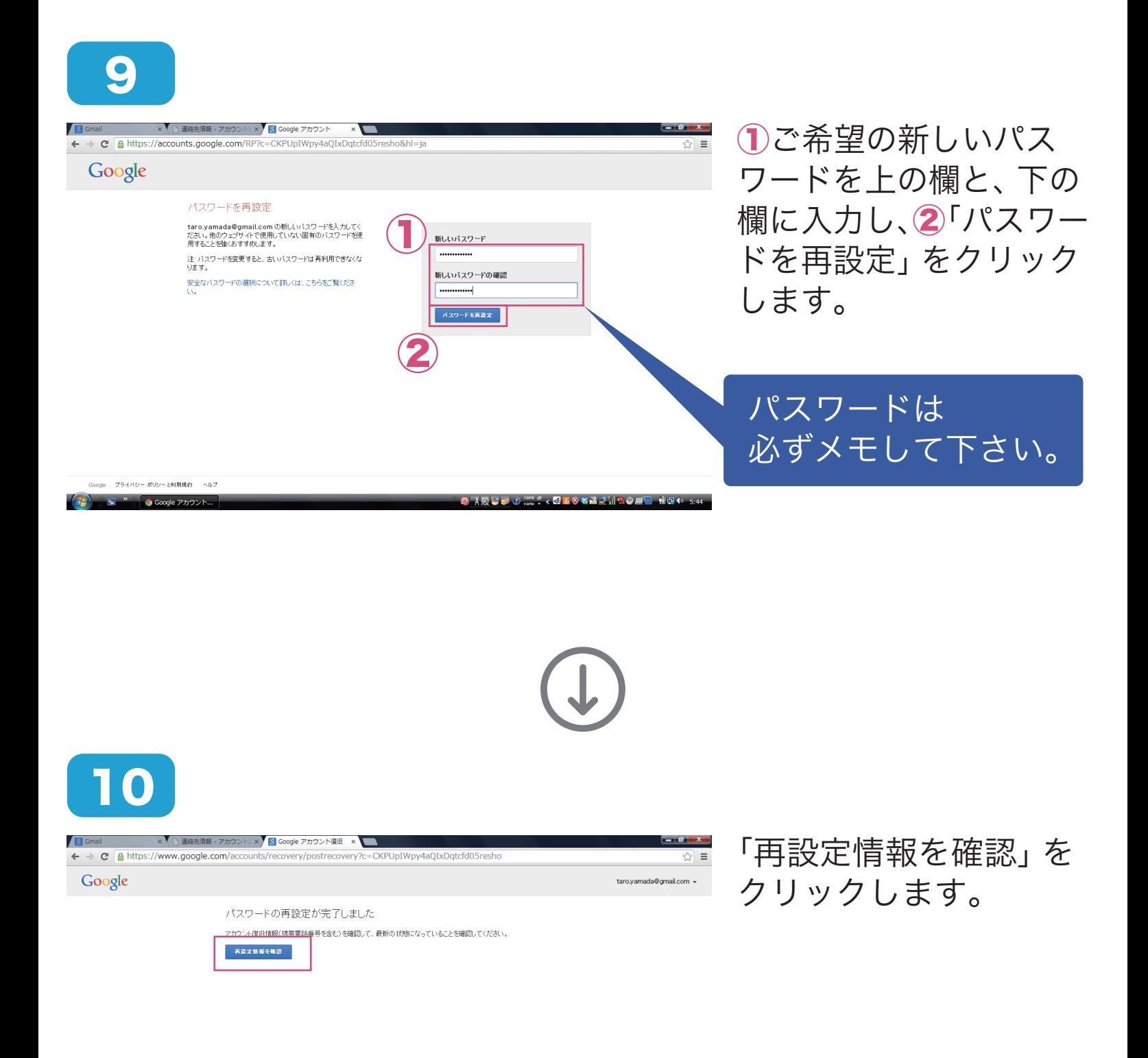

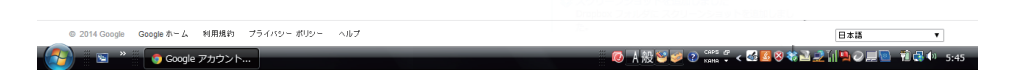

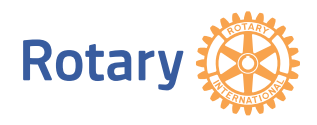

5/6ページ

2-3.「Gmail」パスワードを忘れた場合の再設定方法

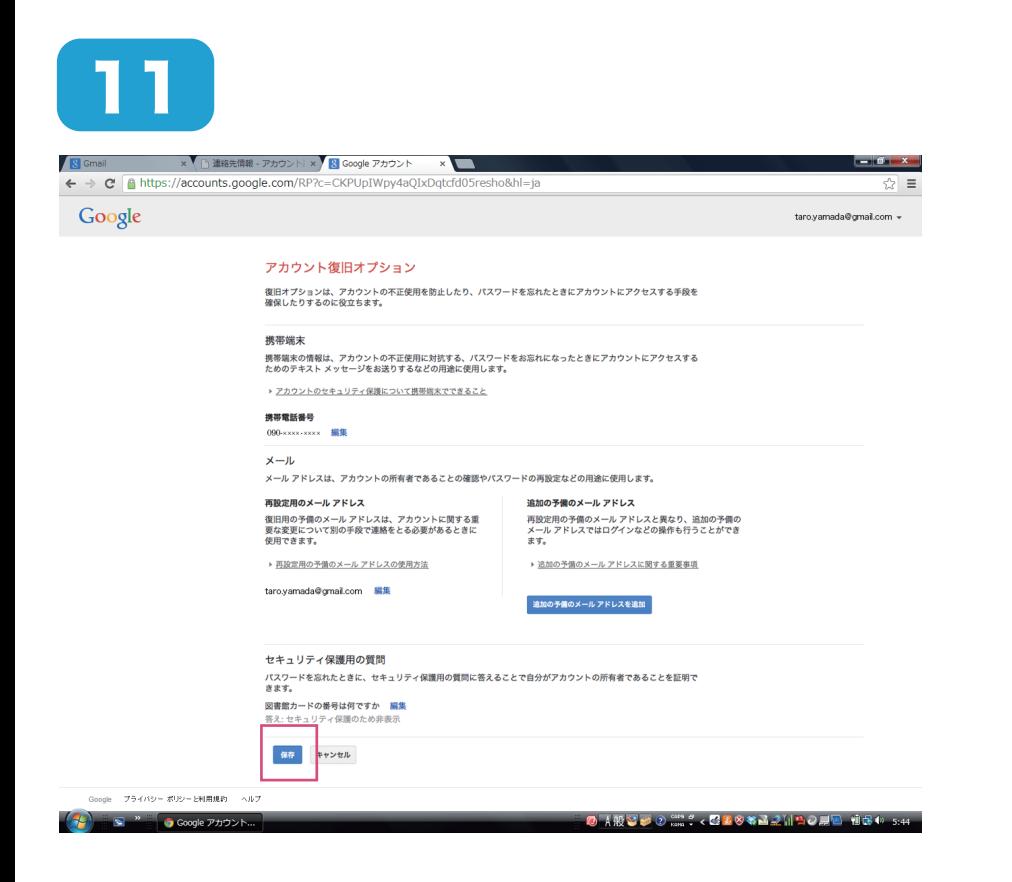

内容を確認の上、「保存」 をクリックします。これ で再設定完了です。

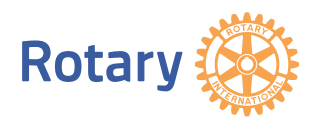